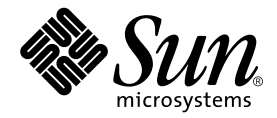

# Sun Fire™ V250 服务器 安装指南

Sun Microsystems, Inc. 4150 Network Circle Santa Clara, CA 95054 U.S.A. 650-960-1300

部件号 817-3384-10 2004 年 1 月, 修订版 A

请将有关本文档的意见发送至 docfeedback@sun.com

版权所有 2003 Sun Microsystems, Inc., 4150 Network Circle, Santa Clara, California 95054, U.S.A. 保留所有权利。

Sun Microsystems, Inc. 拥有与本文档所述产品包含的技术有关的知识产权。具体来讲 (但不限于此), 这些知识产权包括 http://www.sun.com/patents 网站列出的一个或多个美国专利, 以及一个或多个在美国或其它国家/地区注册的其它专利或正在申请中的专利。

本文档及其所述产品的发行受限制其使用、复制、发行和反编译的许可证的制约。未经 Sun 及其许可证发行者 (如果有)事先书面授权,不得 以任何形式 任何方式复制本产品或文档的任何部分

第三方软件,包括字体技术,均已从 Sun 供应商获得版权和许可。

产品的某些部件可能源于 Berkeley BSD 系统, Sun 已从 University of California 获得使用许可。 UNIX 是在美国及其它国家/地区的注册商标, Sun 已从 X/Open Company, Ltd. 获得独家使用授权

Sun、Sun Microsystems、Sun 徽标、AnswerBook2、docs.sun.com、Sun Fire 和 Solaris 是 Sun Microsystems, Inc. 在美国和其它国家/地区的 商标或注册商标

所有 SPARC 商标都是 SPARC International, Inc. 在美国和其它国家/地区的商标或注册商标, 必须根据许可证条款使用。带有 SPARC 商标的 产品以 Sun Microsystems, Inc. 开发的体系结构为基础。 Energy Star 徽标是 EPA 的注册商标。

OPEN LOOK 和 Sun™ Graphical User Interface 是 Sun Microsystems, Inc. 专门为其用户和许可证获得者开发的。 Sun 感谢 Xerox 在用户界面 形象化和图形化研发方面为计算机行业所做的先导性贡献。 Sun 已从 Xerox 获得对 Xerox 图形用户界面 (GUI) 的非独占使用许可。该许可也 涵盖实施 OPEN LOOK GUI 的 Sun 许可证获得者,而其它情况则应符合 Sun 的书面许可协议。

文档以"原样"提供。除非有关的免责声明在法律上无效,否则 Sun 拒绝承担任何明确或暗示的条件、表示和担保,包括任何对适销性、 特定用途的适用性或非侵犯性作出的暗示担保

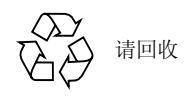

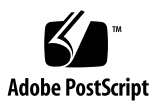

## <span id="page-2-0"></span>[目录](#page-14-0)

[ഺ](#page-2-0) **iii**

[ᅄ](#page-6-0) **vii**

表 ix

序言 xi [印刷约定](#page-11-0) xii Shell [提示符](#page-11-1) xii

1. 简介 1

[拆开服务器包装箱](#page-15-0) 2 [抬起服务器](#page-15-1) 2 [Sun Fire V250](#page-16-0) 服务器概述 3 [服务器组件](#page-17-0) 4 [前面板概述](#page-17-1) 4 [后面板概述](#page-19-0) 6 [Advanced Lights Out Manager 7](#page-20-0) [安装概述](#page-21-0) 8 使用 [Sun Fire V250 Server Documentation CD](#page-21-1) 8 ▼ 使用 [Documentation CD 9](#page-22-0)

- **11** [ᓤ፮ୈڔ](#page-24-0) **2.**
	- [连接缆线](#page-25-0) 12
		- [电源](#page-26-0) 13
		- [以太网端口](#page-26-1) 13
		- [串行端口](#page-27-0) 14
			- RJ-45 至 DB-9 [适配器交叉连接](#page-27-1) 14
			- RJ-45 至 DB-25 [适配器交叉连接](#page-28-0) 15
		- [USB](#page-28-1) 端口 15
		- 外部 [SCSI](#page-28-2) 端口 15
	- [物理规格](#page-28-3) 15
	- [环境要求](#page-29-0) 16
		- [建议操作环境](#page-30-0) 17
			- [最佳环境温度](#page-30-1) 17
			- [最佳环境相对湿度](#page-31-0) 18
		- [通风气流](#page-31-1) 18
	- [产生的噪音](#page-31-2) 18
		- [操作电源统计数据](#page-31-3) 18
		- [计算功耗](#page-32-0) 19
		- [计算散热率](#page-32-1) 19

#### 3. 服务器通信 21

- [连接控制台和服务器](#page-34-1) 21
	- ▼ 使用 Sun [工作站连接到服务器](#page-34-2) 21
	- ▼ 使用 ASCII [终端到连接服务器](#page-35-0) 22
- 使用运行 [Microsoft Windows](#page-36-0) 的系统连接到服务器 23
	- ▼ [连接到服务器](#page-36-1) 23

#### 4. 打开服务器电源和配置服务器 25

[打开服务器电源](#page-38-1) 25

[操作模式开关](#page-38-2) 25

- ▼ [通过键盘打开电源](#page-39-0) 26
- ▼ 使用打开/[待机按钮打开电源](#page-40-0) 27

[关闭服务器电源](#page-40-1) 27

- ▼ [通过键盘关闭电源](#page-40-2) 27
- ▼ 使用打开/[待机按钮关闭电源](#page-41-0) 28

#### [配置服务器](#page-41-1) 28

- ▼ [已在名称服务器中注册服务器详细资料时进行配置](#page-42-0) 29
- ▼ [未在名称服务器中注册服务器详细资料时进行配置](#page-42-1) 29
- ▼ [初次配置独立服务器](#page-43-0) 30

[清除配置信息](#page-43-1) 30

▼ [清除配置信息并重新启动](#page-43-2) 30

访问 [ALOM](#page-44-0) 软件 31

- ▼ 显示 [ALOM](#page-44-1) 提示符 31
- ▼ [显示服务器控制台提示符](#page-45-0) 32
- ▼ [取消另一用户的控制台写入权限](#page-45-1) 32

索引 33

<span id="page-6-0"></span>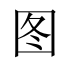

- <sup>图</sup> 1-1 Sun Fire V250 服务器 3
- <sup>图</sup> 1-2 前面板组件 5
- <sup>图</sup> 1-3 后面板组件 6
- 图 2-1 Sun Fire V250 I/O 端口 12
- <sup>图</sup> 2-2 温度和海拔高度操作范围 16
- <sup>图</sup> 2-3 温度和相对湿度操作范围 17

<span id="page-8-0"></span>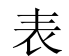

- <sup>表</sup> 1-1 Sun Fire V250 服务器运输套件内容 2
- <sup>表</sup> 1-2 ALOM 监控的组件 7
- <sup>表</sup> 2-1 电源设备插座操作范围 13
- <sup>表</sup> 2-2 以太网连接传输速率 13
- <sup>表</sup> 2-3 默认的串行连接设置 14
- <sup>表</sup> 2-4 RJ-45 至 DB-9 适配器交叉连接 14
- <sup>表</sup> 2-5 RJ-45 至 DB-25 适配器交叉连接 15
- <sup>表</sup> 2-6 外部尺寸 15
- <sup>表</sup> 2-7 操作和存储参数规格 16
- <sup>表</sup> 2-8 操作电源统计数据 18
- <sup>表</sup> 2-9 服务器组件的估计功耗 19

<span id="page-10-0"></span>序言

本文档详细介绍了如何拆开服务器包装箱以及安装和设置 Sun Fire V250 服务器

# 使用 UNIX 命令

本文档没有介绍基本 UNIX® 命令和操作过程的有关信息, 如关闭系统、引导系统和配置 设备等

有关此类信息的详细情况, 请参阅以下文档:

- *Solaris Handbook for Sun Peripherals*
- 系统附带的其它软件文档

# 印刷约定

<span id="page-11-0"></span>

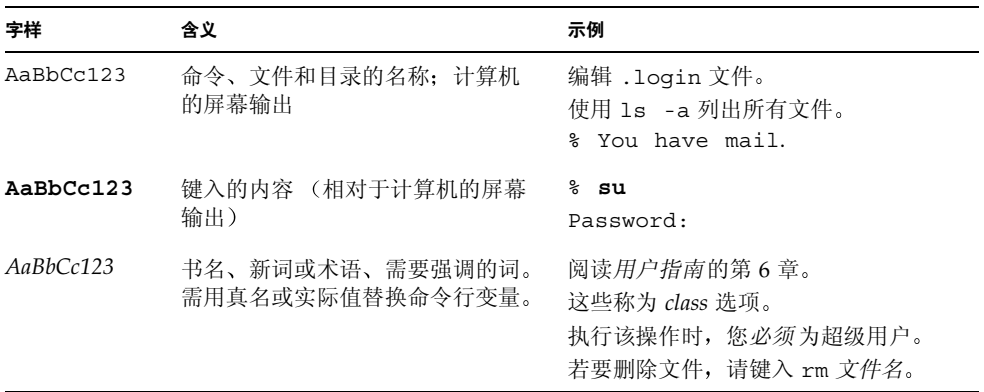

# <span id="page-11-1"></span>Shell 提示符

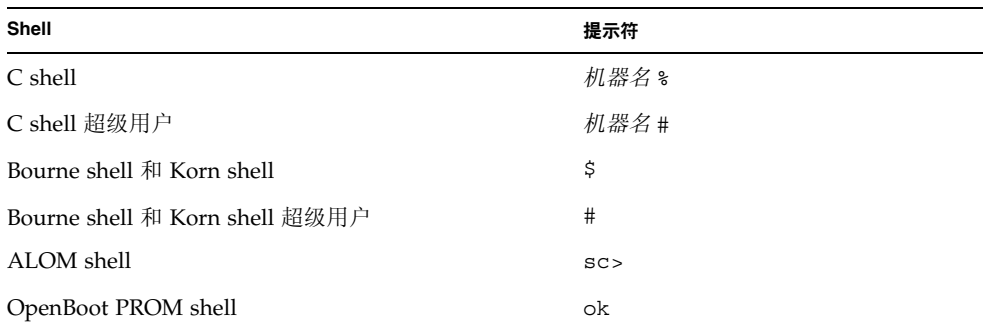

## 相关文档

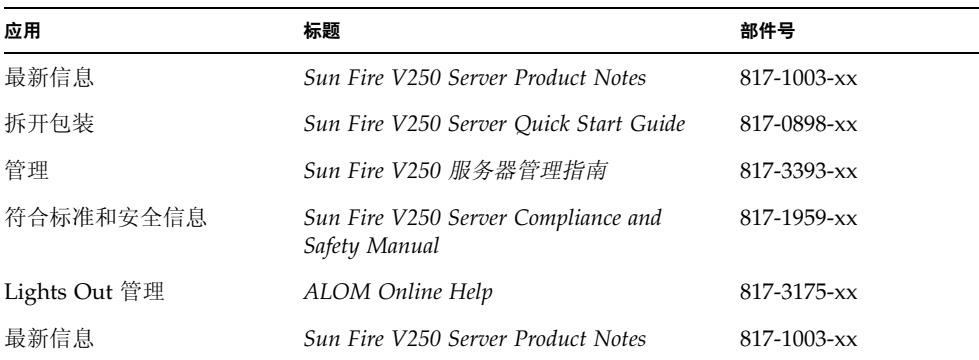

执行本手册所述的任何过程之前 请阅读 *Sun Fire V250 Server Compliance and Safety Manual*

# 在线访问 Sun 文档

用户可在以下网站查看、打印或订购 Sun 提供的各类文档 (包括本地化版本): http://www.sun.com/documentation

## Sun 欢迎您提出意见

Sun 十分注重改进自身文档的质量,并欢迎您提出宝贵的意见和建议。您可以通过电子 邮件将意见发送至:

docfeedback@sun.com

请在电子邮件的主题行内注明本文档的部件号

### <span id="page-14-0"></span>第 章 **1**

# <span id="page-14-1"></span>简介

本章介绍 Sun Fire V250 服务器并简要说明其安装过程。它包括以下几节:

- 第2页"[拆开服务器包装箱](#page-15-0)"
- 第 2 页 [抬起服务器](#page-15-1)
- 第 3 页 "[Sun Fire V250](#page-16-0) 服务器概述"
- 第 7 页 "[Advanced Lights Out Manager](#page-20-0)"
- 第 8 页 [安装概述](#page-21-0)
- 第 8 页 "使用 [Sun Fire V250 Server Documentation CD](#page-21-1)"

# <span id="page-15-0"></span>拆开服务器包装箱

表 [1-1](#page-15-2) 列出了服务器附带的组件

确保所有这些组件均包含在随附的运输套件内。如果缺少任何组件, 请与 Sun 销售代表 联系

| 说明                                                   | 数量             | 部件号               |
|------------------------------------------------------|----------------|-------------------|
| 防静电腕带                                                | 1              | $250 - 1691 - xx$ |
| RI-45 至 DB-25 适配器                                    | 1              | 530-2889-xx       |
| RJ-45 至 DB-9 适配器                                     | 1              | $530 - 3100 - xx$ |
| RJ-45 缆线, 5 类                                        | 2              | $530 - 2961 - xx$ |
| 钥匙                                                   | $\overline{2}$ | $240 - 4341 - xx$ |
| Sun Fire V250 Server Quick Start                     | 1              | 817-0898-xx       |
| Sun Fire V250 服务器安装指南                                | 1              | 817-3384-xx       |
| Sun Fire V250 Server<br>Documentation CD             | 1              | $705 - 0495 - xx$ |
| Sun Fire V250 Server Compliance<br>and Safety Manual | 1              | $817 - 1959 - xx$ |
| Sun Fire V250 Server Product Notes                   | 1              | $817 - 1003 - xx$ |

<span id="page-15-2"></span><sup>ܭ</sup> **1-1** Sun Fire V250 服务器运输套件内容

# <span id="page-15-1"></span>抬起服务器

抬起服务器前应合上服务器门。服务器应由两位工作人员抬起,分别抓住前门的顶部和 后面电源设备的手柄

## <span id="page-16-0"></span>Sun Fire V250 服务器概述

Sun Fire V250 服务器是一种配有一个或两个处理器的服务器。它装在立式机箱中, 占地 空间很小,因而非常适于部署在办公室环境。

<span id="page-16-1"></span>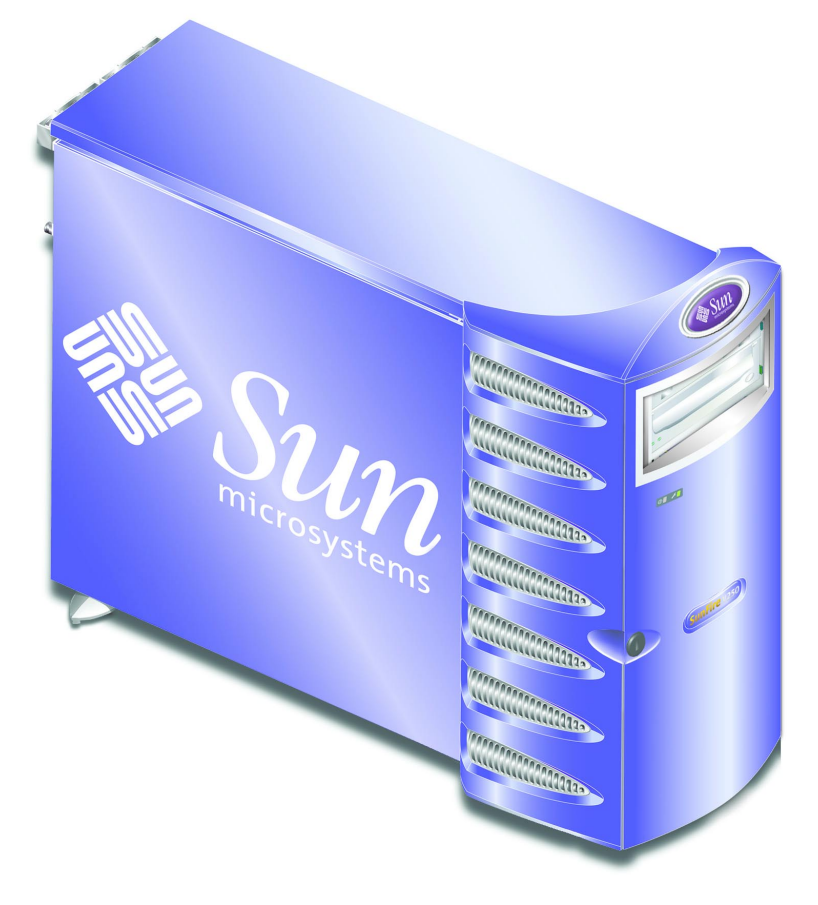

ᅄ **1-1** Sun Fire V250 服务器

### <span id="page-17-0"></span>服务器组件

Sun Fire V250 服务器配有下列组件

- 一个或两个 UltraSPARC™ IIIi 处理器
- Sun<sup>™</sup> Advanced Lights Out Manager 软件
- 每个处理器配有四个 DDR DIMM 插槽
- 一个 10/100/1000BASE-T 自适应型以太网端口
- 一个 Ultra160 SCSI 多模式端口
- 一个用于服务器管理的 RI-45 串行端口
- 一个用于服务器管理的 10BASE-T 以太网端口
- 一个 DB-9 通用串行端口
- 四个 USB 端口
- 六个 PCI 扩充端口
- DVD-ROM 驱动器
- 最多八个 SCSI 硬盘驱动器
- 系统配置卡
- 双重冗余电源设备

### <span id="page-17-1"></span>前面板概述

开锁并打开服务器前门即可看到前面板组件。前门钥匙在随附的运输套件中。

图 [1-2](#page-18-0) 显示了各个前面板组件的位置

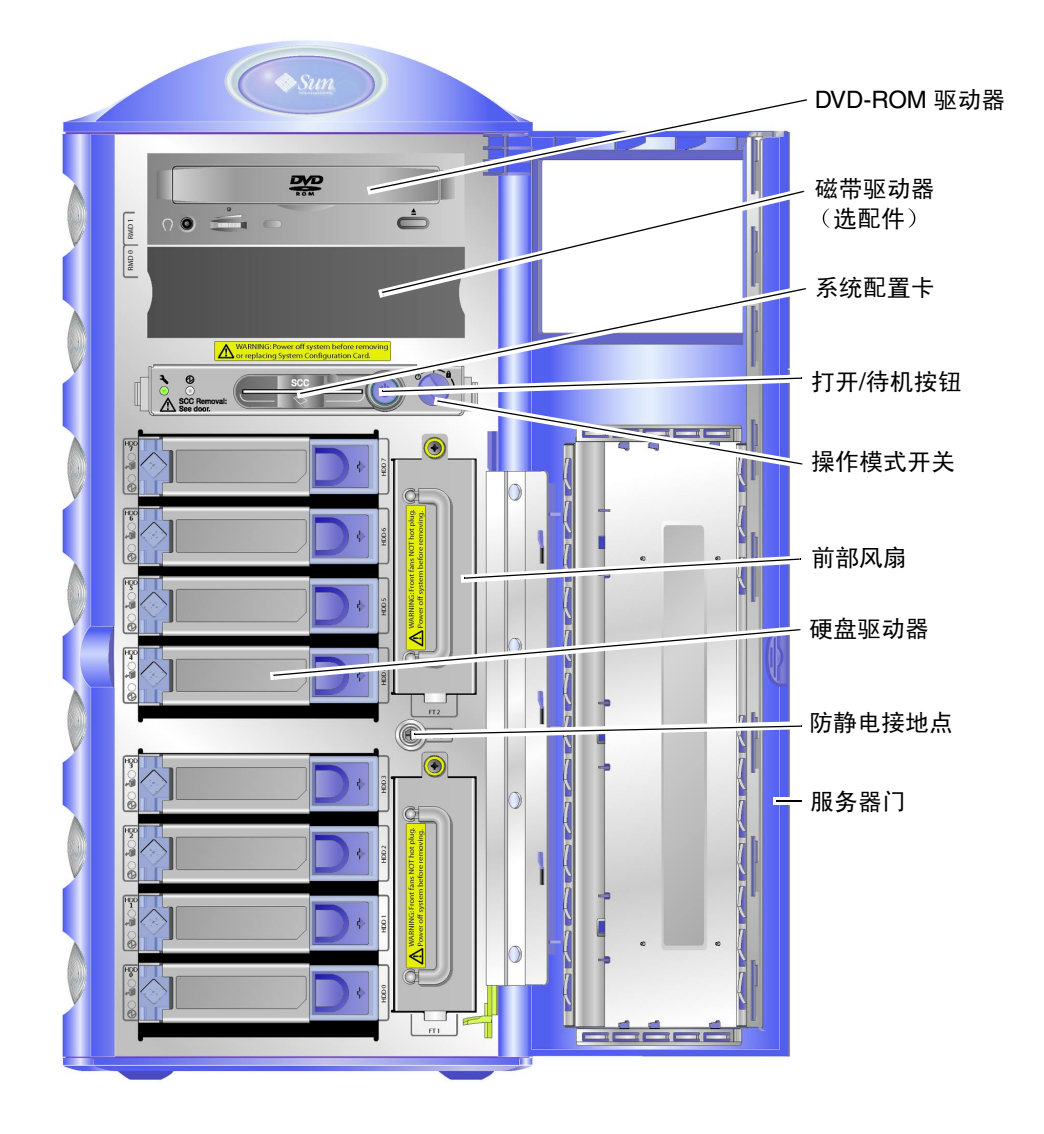

<span id="page-18-0"></span>图 1-2 前面板组件

## 后面板概述

<span id="page-19-0"></span>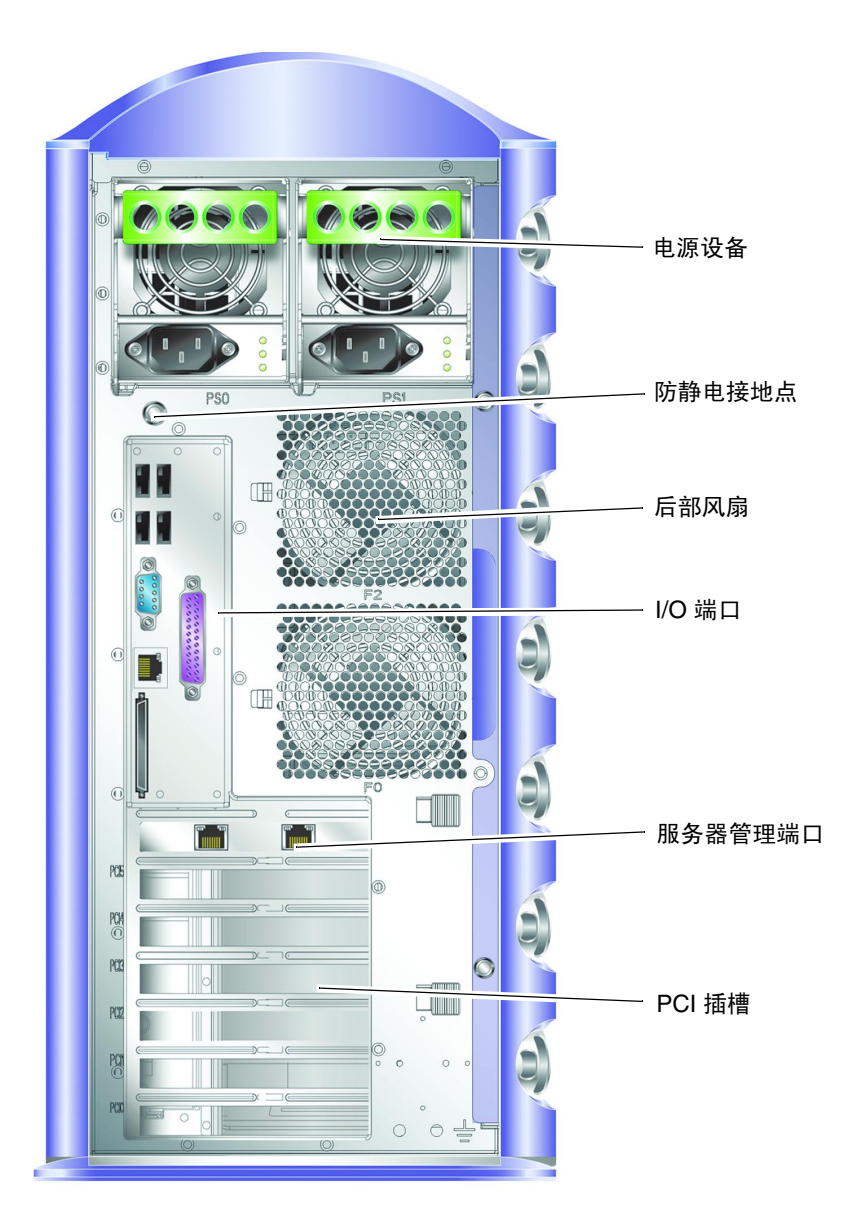

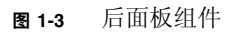

## <span id="page-20-2"></span><span id="page-20-0"></span>Advanced Lights Out Manager

Sun Fire V250 服务器预装了 Sun™ Advanced Lights Out Manager (ALOM) 软件 默认情况下, 控制台输出传送至 SER MGT 端口。系统启动时, 将会显示 ALOM 引导 信息, 且用户自动以 admin 用户标识登录。

ALOM 可以使您通过串行连接 (使用 SERIAL MGT 端口) 或以太网连接 (使用 NET MGT 端口 来监控服务器 有关配置以太网连接的信息 请参阅 *Sun Fire V250 Server Documentation CD* 中的 *ALOM Online Help*

注 - 带 "SERIAL MGT"标签的 ALOM 串行端口只能用于服务器管理工作。如果需要 通用串行端口, 请使用带"10101"标签的串行端口。

ALOM 经过配置可以向管理员发送电子邮件, 以通知与服务器或 ALOM 相关的硬件故 障和其它事件。有关详细信息, 请参阅 《ALOM Online Help》。

ALOM 电路使用服务器提供的待机电源。也就是说:

- 一旦服务器接通电源, ALOM 便会激活, 直到拔下电源线插头切断服务器的电源。
- 服务器操作系统处于脱机状态时, ALOM 固件和软件仍处于激活状态。

有关 ALOM 所监控组件的列表以及为每个组件提供的信息, 请参见表 [1-2](#page-20-1)。

| 组件         | 状态                       |
|------------|--------------------------|
| 硬盘驱动器      | 存在和状态                    |
| 系统和 CPU 风扇 | 速度和状态                    |
| <b>CPU</b> | 存在、环境温度以及一些与热量有关的警报或故障状况 |
| 电源设备       | 存在和状态                    |
| 系统温度       | 环境温度以及一些与热量有关的警报或故障状况    |
| 服务器前面板     | 操作模式开关位置及 LED 指示灯状态      |

<span id="page-20-1"></span><sup>ܭ</sup> **1-2** ALOM 监控的组件

## <span id="page-21-0"></span>安装概述

有关每个步骤的详细信息,请参阅本文档后面的相关章节。按照所列顺序完成每个步骤。

- 1. 检查系统附带的组件是否完整。
	- 参见表 [1-1](#page-15-2)。
- 2. 设置用于安装服务器的终端或控制台。

<span id="page-21-3"></span>您既可以从另一台服务器中建立 tip 连接,也可以使用连接至 SERIAL MGT 端口的 ASCII 终端

- 参阅第 21 页 "[连接控制台和服务器](#page-34-3)"。
- 3. 打开服务器电源并配置服务器。

服务器已预装了 Solaris 操作环境。打开服务器电源时, 系统会自动引导您完成 Solaris 操作环境的配置过程。

- 参阅第 25 页 "[打开服务器电源](#page-38-3)"。
- 4. 从 Solaris 媒体套件中载入其它软件 (可选)。

<span id="page-21-2"></span>Solaris 媒体套件 (单独出售) 包含多张 CD, 其中的软件可以帮助您操作、配置和管理 服务器。有关这些软件的完整列表和详细安装说明, 请参阅 Solaris 媒体套件附带的文档。

- 5. 从 Sun Fire V250 Documentation CD 中载人联机文档。
	- 参阅 Documentation CD 中 Sun Fire V250 文档集附带的安装说明或本文档第 [8](#page-21-1) 页 "使用 Sun Fire V250 Server Documentation  $CD$ ".

## <span id="page-21-1"></span>使用 Sun Fire V250 Server Documentation CD

Sun 提供了下列文档的印刷版本

- *Sun Fire V250 Server Quick Start Guide*
- *Sun Fire V250 服务器安装指南*
- *Sun Fire V250 Server Compliance and Safety Manual*
- *Sun Fire V250 Server Product Notes*

Documentation CD 提供了下列文档的 PDF 版本

- *Sun Fire V250 服务器管理指南*
- *Advanced Lights Out Manager Online Help*

## <span id="page-22-0"></span>▼ 使用 Documentation CD

- 1. 将 Documentation CD 放入 CD 托盘。
- 2. 浏览 CD 目录。
- 3. 打开名为 HOME. PDF 的文件。

打开的页面可以使您访问 PDF 格式的 Sun Fire V250 服务器文档。通过此页面, 您可 选择您要查看或打印的文档及搜索平台文档集。

# <span id="page-24-0"></span>安装硬件

本章介绍如何安装服务器及连接缆线。它包括以下几节:

- 第 12 页 "[连接缆线](#page-25-0)"
- 第 15 页"[物理规格](#page-28-3)"
- 第 16 页 "[环境要求](#page-29-0)"
- 第 18 页 "[产生的噪音](#page-31-2)"

# <span id="page-25-0"></span>连接缆线

服务器后面板上设有许多 I/O 端口, 其排列如图 [2-1](#page-25-1) 所示。

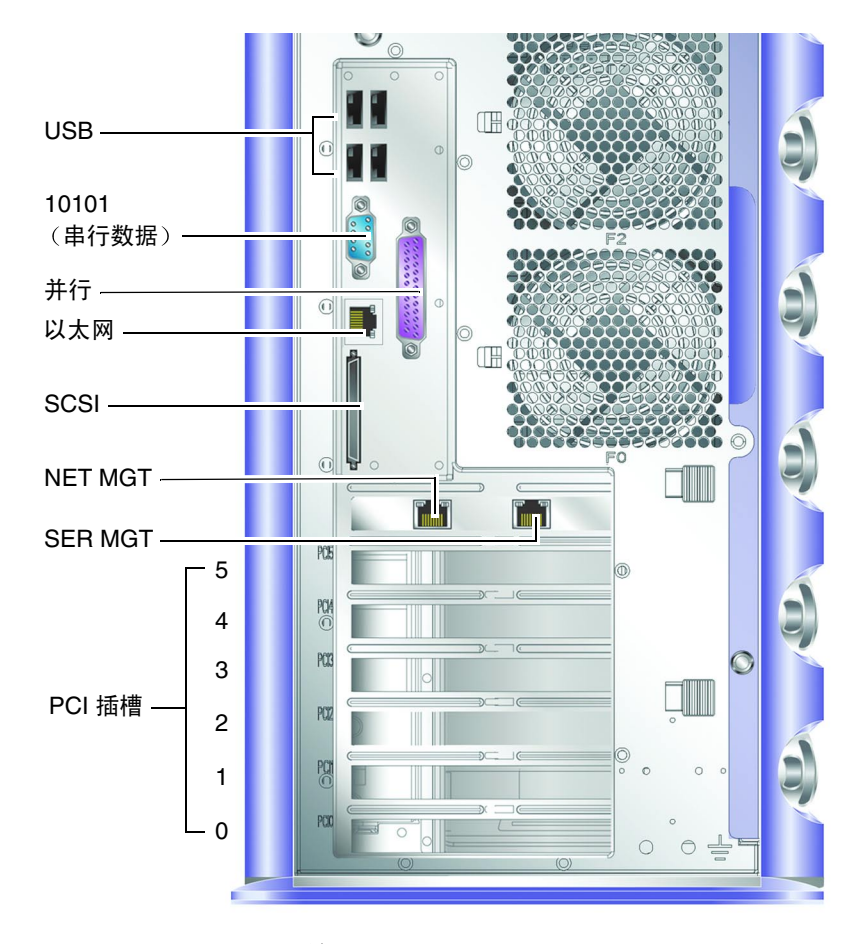

<span id="page-25-1"></span><sup>ᅄ</sup> **2-1** Sun Fire V250 I/O 端口

<span id="page-26-0"></span>电源

注意 - 电源插座必须安装在设备附近, 且易于插拔。

Sun Fire V250 服务器可能配有一个交流电源插座,也可能配有两个交流电源插座(如 果装有冗余电源设备)。交流电源插座位于各个电源设备的后部。表 [2-1](#page-26-2) 列出了电源插座 的操作范围。一旦接通电源, 服务器便会进入"待机"电源模式。完全关闭服务器电源 的唯一方法是拔下电源线插头切断服务器的电源。

<span id="page-26-2"></span>表 2-1 电源设备插座操作范围

| 输入参数     | 交流电源插座                                       |
|----------|----------------------------------------------|
| 交流电源输入电压 | 90V 至 264V (额定电压为 100V 至 240V 的电<br>源系统)     |
| 交流电源输入频率 | 47 Hz 至 63 Hz (额定频率为 50 Hz 或 60 Hz<br>的电源系统) |

### <span id="page-26-1"></span>以太网端口

Sun Fire V250 服务器配有一个自适应型 10/100/1000BASE-T 以太网系统域接口, 表 [2-2](#page-26-3) 列出了其传输速率。该端口使用标准 RJ-45 连接器。

<span id="page-26-3"></span>表 2-2 以太网连接传输速率

| 连接类型   | IEEE 术语    | 传输速率          |
|--------|------------|---------------|
| 以太网    | 10BASE-T   | $10$ Mbit/s   |
| 快速以太网  | 100BASE-T  | $100$ Mbits/s |
| 千兆位以太网 | 1000BASE-T | $1000$ Mbit/s |

另外, 服务器还配有一个 10Base-T 以太网管理域接口 (带"NET MGT"标签), 它保留用于服务器管理工作 有关配置此端口以便与 ALOM 配合使用的信息 请参阅 *Sun Fire V250 Server Documentation CD* 中的 *ALOM Online Help*

### <span id="page-27-0"></span>串行端口

服务器配有两个串行端口, 它们分别带 "SERIAL MGT"和 "10101"标签。

- 带"SERIAL MGT"标签的端口使用 RJ-45 连接器。此端口只能用于服务器管理 工作 - 它只支持与外部控制台的 ASCII 连接。
- 带"10101"标签的端口使用 DB-9 连接器。此端口用于传输一般用途的串行数据。 表 [2-3](#page-27-2) 列出了默认的串行连接设置

ݬၫ ᒙ 连接器 SERIAL MGT 或 10101 速率 7600 波特 奇偶校验 うちょう 否 停止位 1 数据位 8

<span id="page-27-2"></span>表 2-3 默认的串行连接设置

如果您使用 DB-9 或 DB-25 连接器 (而不是 RJ-45 连接器) 连接至 SERIAL MGT 端口, 则您所用的适配器必须进行表 [2-4](#page-27-3) 或表 [2-5](#page-28-4) 所列的交叉连接

### <span id="page-27-1"></span>RJ-45 至 DB-9 适配器交叉连接

<sup>ܭ</sup> **2-4** RJ-45 至 DB-9 适配器交叉连接

<span id="page-27-3"></span>

| 串行端口 (RJ-45 连接器) 引脚 | 适配器 (DB-9) 引脚 |
|---------------------|---------------|
|                     |               |
| 1 (RTS)             | 8 (CTS)       |
| 2(DTR)              | 6(DSR)        |
| 3(TXD)              | $2$ (RXD)     |
| 4 (信号地线)            | 5 (信号地线)      |
| 5 (信号地线)            | 5 (信号地线)      |
| $6$ (RXD)           | 3(TXD)        |
| 7 (DSR)             | 4(DTR)        |
| 8 (CTS)             | 7 (RTS)       |

### <span id="page-28-0"></span>RJ-45 至 DB-25 适配器交叉连接

<sup>ܭ</sup> **2-5** RJ-45 至 DB-25 适配器交叉连接

<span id="page-28-4"></span>

| 串行端口 (RJ-45 连接器) 引脚 | 适配器 (DB-25) 引脚 |
|---------------------|----------------|
| 1 (RTS)             | $5$ (CTS)      |
| 2(DTR)              | 6 (DSR)        |
| 3(TXD)              | $3$ (RXD)      |
| 4 (信号地线)            | 7 (信号地线)       |
| 5 (信号地线)            | 7 (信号地线)       |
| $6$ (RXD)           | 2(TXD)         |
| 7 (DSR)             | 20 (DTR)       |
| 8 (CTS)             | 4 (RTS)        |

### <span id="page-28-1"></span>USB 端口

服务器配有四个用于连接支持设备的 USB 端口, 它们均符合 USB 1.1 标准。

### <span id="page-28-2"></span>外部 SCSI 端口

SCSI 端口是一种多模式 Ultra 160 SCSI 接口。要以 Ultra 160 SCSI 速度操作, SCSI 端口必须处于 LVD 模式。如果将单端设备连接至服务器, 它会自动切换至单端模式。 内部 SCSI 总线不受影响

## <span id="page-28-5"></span><span id="page-28-3"></span>物理规格

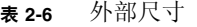

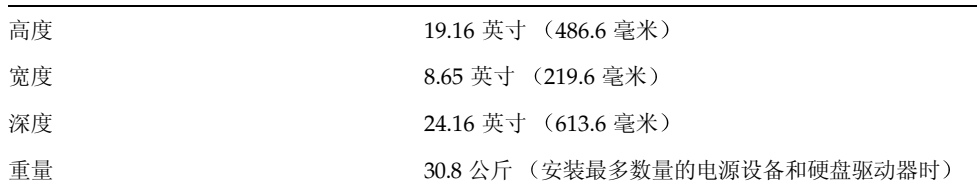

## <span id="page-29-0"></span>环境要求

您可以在表 [2-7](#page-29-1) 图 [2-2](#page-29-2) [和图](#page-31-2) [2-3](#page-30-2) 中指定的条件下安全地操作和存储系统

<span id="page-29-1"></span>表 2-7 操作和存储参数规格

| 参数规格 | 操作                                                                                | 存储                                        |
|------|-----------------------------------------------------------------------------------|-------------------------------------------|
| 环境温度 | $41^{\circ}$ F 至 104°F (5°C 至 40°C)<br>海拔高度在 500 米以上时, 每升<br>高 500 米, 最高环境温度下降 1℃ | -40°F 至 149°F (-40°C 至 65°C)              |
| 相对湿度 | 10% 至 90% RH 无凝结, 最高湿<br>球温度 27℃                                                  | 最大 93% RH 无凝结, 最高湿球<br>温度 38℃             |
| 海拔高度 | -1,312 英尺至 9,842 英尺 (-400<br>米至 3000 米)                                           | -1,312 英尺至 39,370 英尺<br>(-400 米至 12000 米) |

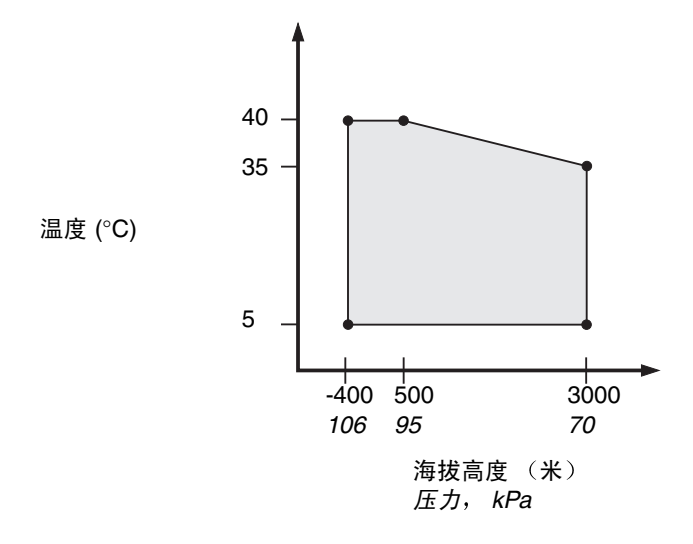

<span id="page-29-2"></span>ᅄ **2-2** 温度和海拔高度操作范围

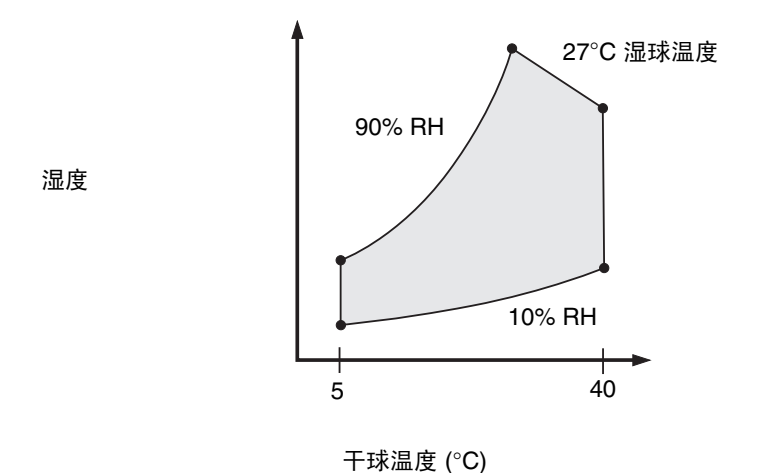

<span id="page-30-2"></span>ᅄ **2-3** 温度和相对湿度操作范围

### <span id="page-30-0"></span>建议操作环境

您的环境控制系统必须保证服务器吸入的空气符合第 16 页 [环境要求](#page-29-0) 中指定的限制 条件。

为避免过热, 切勿让热空气吹向服务器的空气吸入面板。

注 - 收到系统后, 请不要立即拆箱, 而应在安装环境中先存放 24 小时。这样可以避免 产生热冲击和冷凝现象

服务器已经针对表 [2-7](#page-29-1) 中列出的环境操作限制条件进行了测试, 可以满足预定的功能要 求。但是, 如果长期在接近或达到温度或湿度极限的环境条件下运行计算机设备, 则会 大大增加硬件组件的故障率。为尽可能降低组件损坏机率,我们极力建议您采用下面列 出的*最佳*温度和湿度范围。

#### <span id="page-30-1"></span>最佳环境温度

环境温度介于 70°F 至 73°F (21℃ 至 23℃) 之间时, 系统具有最高的可靠性。在 71°F (22°C) 环境条件下, 易于保持安全的相对湿度, 且在环境支持系统 (如空调等) 出现故 障时, 能使系统继续运行一段时间。

### <span id="page-31-0"></span>最佳环境相对湿度

45% 至 50% 之间的环境相对湿度最适于数据处理操作,这样可以:

- 防止腐蚀
- 在环境控制系统出现故障时, 能使系统继续运行一段时间
- 有助于消除在相对湿度过低时静电放电产生的间歇性干扰所导致的故障。

注 - 当相对湿度低于 35% 时, 很容易产生静电放电 (ESD), 且不易消除。相对湿度低于 30% 时,静电放电会更加严重。

### <span id="page-31-9"></span><span id="page-31-1"></span>通风气流

在静态空气环境中操作时, Sun Fire V250 服务器能自行散热。

- 确保机箱内的气流畅通无阻
- 吸入的空气从服务器前面进入, 从侧面及后面排出。

## <span id="page-31-2"></span>产生的噪音

环境温度为 81°F (27°C) 时, 系统产生的噪音低于 5.8dB。

### <span id="page-31-3"></span>操作电源统计数据

#### 表 2-8 操作电源统计数据

<span id="page-31-8"></span><span id="page-31-7"></span><span id="page-31-6"></span><span id="page-31-5"></span><span id="page-31-4"></span>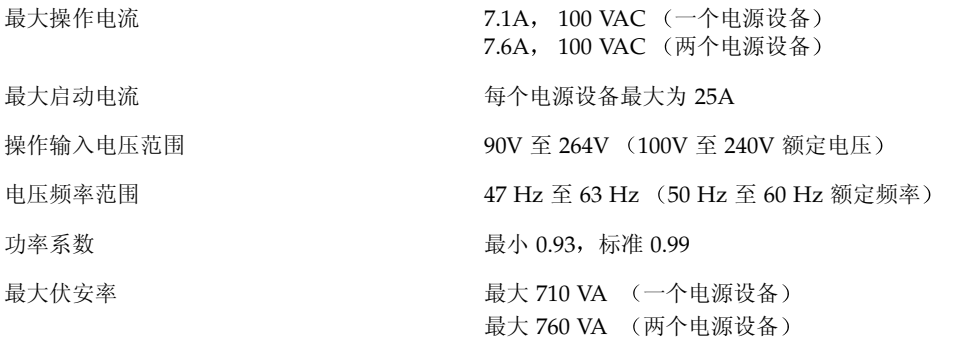

#### ᓖ **–** 逻辑接地点与机箱接地点内部相连

<span id="page-32-3"></span>ᓖ **–** 一旦接通电源 服务器便会进入 待机 电源模式 完全关闭服务器电源的唯一 方法是拔下电源线插头切断服务器的电源。

### <span id="page-32-0"></span>计算功耗

<span id="page-32-4"></span>表 [2-9](#page-32-2) 列出了在系统完全打开的情况下组件消耗的估计功率 所有电源测量值均在电源设备的主输入线路测得

表 2-9 服务器组件的估计功耗

<span id="page-32-2"></span>

| 组件                                               | 功耗              |
|--------------------------------------------------|-----------------|
| 1个 CPU 基准配置<br>2个 CPU 基准配置                       | 45W<br>275W     |
| (每对 DIMM)<br>内存<br>256<br>512<br>1 <sub>GB</sub> | 7W<br>8W<br>10W |
| 硬盘驱动器<br>36GB<br>73GB                            | 16W<br>16W      |
| DVD-ROM 驱动器                                      | 10 <sub>W</sub> |
| DAT 驱动器                                          | 10W             |

### <span id="page-32-5"></span><span id="page-32-1"></span>计算散热率

若要计算服务器产生的热量, 请将功率要求值从"瓦特"换算成"BTU/小时"。常用 换算公式为: 散热率 = 功率要求值 (瓦特)  $\times$  3.415。

## <span id="page-34-0"></span>服务器通信

本章介绍如何将控制台设备连接到服务器。

本章包括以下几节

- 第 21 页 "[连接控制台和服务器](#page-34-1)"
- 第 23 页"使用运行 [Microsoft Windows](#page-36-0) 的系统连接到服务器"

## <span id="page-34-3"></span><span id="page-34-1"></span>连接控制台和服务器

为了与服务器通信, 您需将控制台连接到服务器。您可以将 Sun 工作站或 ASCII 终端用 作控制台。无论使用何种类型的设备,均需要在控制台的适当端口和服务器后部的 SERIAL MGT 端口之间建立物理连接

- <span id="page-34-2"></span>▼ 使用 Sun 工作站连接到服务器
	- 1. 使用 RJ-45 跳线电缆连接到服务器。
	- 2. 使用 tip 命令连接到终端会话:

# **tip /dev/term/a -9600**

上面的 tip 命令适用于通过其 ttya 串行端口连接到服务器的工作站。将来, 如果您的 工作站使用 ttyb 串行端口, 请键入下面的命令来设置 tip 会话:

# **tip /dev/term/b -9600**

ᓖ **–** 如果串行连接设置进行了重新配置 此处提供的命令需要进行相应更改

### <span id="page-35-1"></span><span id="page-35-0"></span>▼ 使用 ASCII 终端到连接服务器

- 1. 在 ASCII 终端和 Sun Fire V250 服务器之间建立连接。 有关常规终端设置,请参阅 ASCII 终端操作手册。
- 2. 进行以下设置更改:

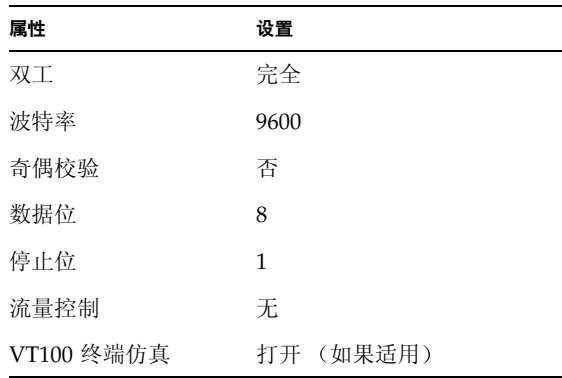

有关如何[打开服务器电源](#page-38-3)及配置服务器的信息,请参阅第25页 "打开服务器电源"。

## <span id="page-36-0"></span>使用运行 Microsoft Windows 的系统连接 到服务器

<span id="page-36-2"></span>如果您希望从运行 Microsoft Windows 的 PC 和便携式计算机上配置和操作 Sun Fire V250 服务器, 则可以使用 Windows Hyperterminal (Windows 超级终端) 来实现这 一目的

ᓖ **–** 以下步骤适用于 Windows 98 其它 Microsoft Windows 版本可能略有不同

**注** – 此时,必须关闭 Hot Sync Manager。如果它处于打开状态,则 PC 或便携式计算 机将不能与服务器通信

- <span id="page-36-1"></span>▼ 连接到服务器
	- 1. 将 RI-45 跳线电缆连接到服务器后部标有 "SERIAL MGT"的端口。
	- 2. 将跳线电缆的另一端连接到 DB-9 适配器。
	- 3. 将 DB-9 串行适配器连接到 PC 或便携式计算机的 COM1 串行端口。
	- 4. 打开 Windows Hyperterminal (Windows 超级终端):
		- **a.** ኡᐋ **Start** ఎဪ **> Programs** ߈ኔ **> Accessories** এୈ **> Communications** (通讯) > Hyperterminal (超级终端)
		- **b. 运行 Hyperttrm.exe**
	- 5. 在 Set Up New Session (新建会话) 窗口中:
		- a. 命名会话。
		- b. 选择某个图标。
		- **c. 单击 OK** (确定)。

**6.** 在 Connect To (连接到) 窗口中:

- a. 单击 Edit (编辑)。
- **b. 单击 Connect Using (连接时使用)。**

**c.** 在下拉菜单中, 单击 Direct to COM1 (直接连接到 COM1)。

注 - 如果您先前将 DB-9 适配器连接到 PC 或便携式计算机上的其它端口 (而不是 COM1 端口), 请在下拉菜单列表中选择相应的选项。

- **d. 单击 OK** (确定)。
- 7. 在 COM1 Properties (COM1 属性) 窗口中:
	- a. 将 Bits Per Second (波特率) 改为 9600。
	- **b. 将 Flow Control (流量控制) 设为 Xon/Xoff。**

此窗口中所有设置的正确值如下所示

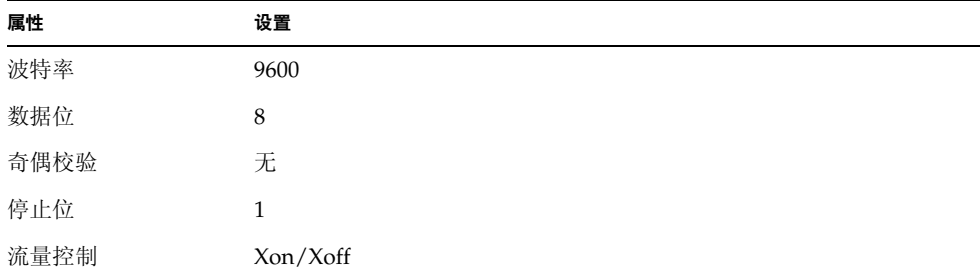

**c.** 单击 OK (确定)。

Windows Hyperterminal 中将会显示提示符 sc>

## <span id="page-38-0"></span>打开服务器电源和配置服务器

本章介绍如何打开服务器电源以及如何配置服务器来满足您的特殊应用需求 它包括 以下几节:

- 第 25 页"[打开服务器电源](#page-38-1)"
- 第 27 页 "[关闭服务器电源](#page-40-1)"
- 第 28 页"[配置服务器](#page-41-1)"
- 第 31 页 "访问 [ALOM](#page-44-0) 软件"

## <span id="page-38-3"></span><span id="page-38-1"></span>打开服务器电源

若要打开服务器电源, 您既可以使用服务器门后面的打开/待机按钮, 也可以使用键盘。 最好使用键盘打开服务器电源,因为这样您可以看到服务器在开机时生成的系统输出。

### <span id="page-38-2"></span>操作模式开关

开始本节所述的过程之前, 请确保操作模式开关处于"正常"或"诊断"位置。开关处 于此位置时, 打开/待机按钮可以控制服务器的电源状态。有关操作模式开关的详细信 息 请参阅 *Sun Fire V250* 服务器管理指南

- <span id="page-39-0"></span>▼ 通过键盘打开电源
	- 1. 接通服务器的电源。

<span id="page-39-1"></span>一旦接通电源, 服务器便会自动讲入"待机"电源模式。

2. 连接到 SERIAL MGT 端口。

有关详情,请参阅第 21 页 "[连接控制台和服务器](#page-34-3)"。

初次打开服务器电源之后并切换到 ALOM 提示符下时, 您将以 admin (管理员) 用户 身份登录,目系统会提示您设置密码。您必须设置此密码才能执行某些特定命令。

#### 3. 如果提示您设置密码, 请设置 admin (管理员) 用户密码。

尝试执行任一命令之后,系统就会提示您设置密码。

#### sc> **console**

```
Warning: the console command is being ignored because the password 
for admin is not set.
Setting password for admin.
New password: *******
Re-enter new password: *******
```
密码必须符合以下规则:

- 至少包含两个字母字符
- 至少包含一个数字字符或特殊字符
- 密码长度至少为六个字符

设置密码后, admin 用户将拥有完全访问权限, 且可以执行所有 ALOM 命令行接口 (CLI) 命令

#### 4. 打开与服务器连接的所有外围设备和外部存储设备的电源。

有关特定说明, 请参阅这些设备随附的文档。

5. 在控制台 sc> 提示符下, 键人以下命令:

sc> **poweron**

6. 键人以下命令:

sc> **console**

## ▼ 使用打开/待机按钮打开电源

<span id="page-40-0"></span>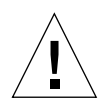

注意 – 打开系统电源时切勿移动系统, 否则会导致严重的磁盘驱动器故障。移动系统 之前请务必关闭电源

1. 接通服务器的电源。

一旦接通电源,服务器便会自动进入 "待机" 电源模式。

- 2. 打开与服务器连接的所有外围设备和外部存储设备的电源。 有关特定说明,请参阅这些设备随附的文档。
- <span id="page-40-4"></span>3. 打开服务器门。
- 4. 将操作模式开关设在 "正常"或 "诊断"位置。
- <span id="page-40-3"></span>5. 按下并松开"打开/待机"按钮 (持续时间不要超过四秒钟)。
	- a. 将操作模式开关设在 "锁定"位置。 这可以防止服务器被意外断电。
- 6. 合上服务器门。

## <span id="page-40-1"></span>关闭服务器电源

关闭服务器电源时, 应尽可能执行软关机过程, 因为强制执行硬关机过程会损坏磁盘 驱动器并导致数据丢失

- 按下并松开"打开/待机"按钮会使系统执行软关机过程。
- 如果按住此按钮并持续四秒钟, 会使系统立即执行硬关机过程。

ᓖ **–** 如果系统非正常关闭 会对在 Solaris 操作环境中运行的应用程序造成负面影响 关闭系统电源之前, 请先关闭所有应用程序。

- <span id="page-40-2"></span>▼ 通过键盘关闭电源
	- 1. 通知用户将要关闭系统电源。
	- 2. 备份系统文件和数据 (如有必要)。

3. 键人以下命令:

sc> **poweroff** Are you sure you want to power off the system [y/n]? **y** SC Alert: SC Request to Power Off Host. sc> SC Alert: Host system has shut down.

- <span id="page-41-0"></span>▼ 使用打开/待机按钮关闭电源
	- 1. 通知用户将要关闭系统电源。
	- 2. 备份系统文件和数据 (如有必要)。
	- 3. 打开服务器门并将操作模式开关设在 "正常"或 "诊断"位置。
	- 4. 按下并松开"打开/待机"按钮。 系统即会执行正常的软关机过程。

## <span id="page-41-1"></span>配置服务器

Sun Fire V250 服务器预装了 Solaris 操作环境。初次打开服务器电源时, 服务器会自动 引导您完成配置过程。这一过程由若干问题组成, 您的回答将决定服务器的配置。

从下表中选择最符合您要求的配置,然后按照相应章节的说明配置服务器。

- 第 29 页 "已在名称服务器中注册服务器详细资料时讲行配置"
- 第 29 页 "[未在名称服务器中注册服务器详细资料时进行配置](#page-42-1)"
- 第 30 页 "[初次配置独立服务器](#page-43-0)"
- 第 30 页 "[清除配置信息并重新启动](#page-43-2)"

### <span id="page-42-0"></span>▼ 已在名称服务器中注册服务器详细资料时讲行配置

ᓖ **–** 只有您的网络安装了名称服务器时 才可执行本节所述的步骤 有关使用名称服务 器在多个服务器上自动配置 Solaris 操作环境的过程, 请参阅 Solaris 操作环境 CD 中的 *Solaris Advanced Installation Guide*

在开机过程中 系统将会提示您输入某些信息 这些信息将决定服务器的配置

- 1. 指定您用以与服务器通信的终端类型。
- 2. 指定是否需要启用 IPv6,然后按照屏幕上的说明执行操作。
- 3. 指定是否要启用 Kerberos 安全机制, 然后按照屏幕上的说明执行操作。
- 4. 提示时, 指定用户以 root 身份登录时需要提供的密码 (如有必要)。
- <span id="page-42-1"></span>▼ 未在名称服务器中注册服务器详细资料时讲行配置 如果您的网络没有配置名称服务器, 请执行本节所述的步骤。

**提示 –** 执行这些步骤之前,请通读整个过程,以查看系统在初次启动时会提示您输入 哪些信息

在开机过程中, 系统将会提示您输入某些信息。您给出的信息将决定服务器的配置。

- 1. 指定终端类型。
- 2. 系统提示是否要将服务器联网时,请回答 Yes (是)。
- 3. 当提示输入 IP 地址时, 请指定一个 IP 地址。
- 4. 指定是否通过 DHCP 配置 IP 地址。
- <u>5. 指定以太网端口作为主以太网连接。</u>
- <u>6. 指定服务器的主机名。</u>
- 7. 指定是否需要启用 IPv6,然后按照屏幕上的说明执行操作。
- 8. 指定是否要启用 Kerberos 安全机制,然后按照屏幕上的说明执行操作。
- <span id="page-42-2"></span>9. 指定您希望服务器使用的名称服务。
- 10. 指定服务器所在域的名称。
- 11. 指定是否希望系统搜索网络以找出名称服务器,或者使用特定的名称服务器。 如果您选择使用特定的名称服务器, 请指定您希望使用的名称服务器的主机名和 IP 地址。
- 12. 在名称服务器的网络管理文件中, 为您所设置的系统创建条目。
- 13. 在您所设置的系统中, 按照提示输入时间和日期信息。
- 14. 提示时, 指定用户以 root 身份登录时需要提供的密码 (如有必要)。
- <span id="page-43-0"></span>▼ 初次配置独立服务器
	- 1. 指定您用以与服务器通信的终端类型。
	- 2. 询问您是否要将服务器联网时, 请键人 No (否)。
	- 3. 指定服务器的主机名。
	- 4. 确认您所提供的信息。
	- 5. 指定日期和时间信息。
	- 6. 提示时, 指定用户以 root 身份登录时需要提供的密码 (如有必要)。

### <span id="page-43-1"></span>清除配置信息

如果您希望像初次启动服务器那样重新启动开机过程, 则您必须清除服务器的配置信息。

- <span id="page-43-2"></span>▼ 清除配置信息并重新启动
	- 1. 在 Solaris 提示符下键人以下命令:

# **sys-unconfig**

- 2. 系统询问您是否要创建"空白"服务器时, 请键人 y。
- 3. 出现 OpenBoot PROM 提示符时,键人以下命令:

ok> **boot**

- 4. 执行以下几节所述的过程:
	- 第 29 页 "[已在名称服务器中注册服务器详细资料时进行配置](#page-42-0)"或
	- 第 29 页"[未在名称服务器中注册服务器详细资料时进行配置](#page-42-1)"
	- 第 30 页"[初次配置独立服务器](#page-43-0)"

# <span id="page-44-0"></span>访问 ALOM 软件

有关 Advanced Lights Out Manager (ALOM) 软件的简介说明, 请参阅第 [7](#page-20-2) 页 "[Advanced Lights Out Manager](#page-20-2)".

ALOM 软件已预装在服务器中。当服务器接通电源时,该软件即会运行。但是,您需要 对 ALOM 软件执行一些基本配置步骤, 以满足您的具体应用要求。

有关 ALOM 的详细说明以及有关如何配置 ALOM 的信息 请参阅 *Sun Fire V250 Server Documentation CD* 中的 *ALOM Online Help*

## <span id="page-44-1"></span>▼ 显示 ALOM 提示符

若要使用 ALOM 命令 您必须处于 ALOM 提示符下 并已通过 NET MGT 或 SERIAL MGT 端口连接

1. 键入默认的换码序列:

# **#.**

初次打开服务器电源之后并切换到 ALOM 提示符下时, 您将以 admin 用户身份登录, 且系统会提示您设置密码。您必须设置此密码才能执行某些特定命令。

#### ● 如果系统提示您设置密码, 请设置 admin 用户密码。

密码必须符合以下条件:

- 至少包含两个字母字符
- 至少包含一个数字字符或特殊字符
- 密码长度至少为六个字符

设置密码后, admin 用户将拥有完全访问权限, 且可以执行所有 ALOM CLI 命令。

<span id="page-45-0"></span>▼ 显示服务器控制台提示符

#### 1. 键人以下命令:

#### sc> **console**

多个 ALOM 用户可以同时连接到服务器控制台流,但只允许一个用户向控制台写入输 入字符

如果另一用户已登录且具有写入权限, 您会在发出 console 命令后看到以下消息:

sc> Console session already in use. [view mode]

- <span id="page-45-1"></span>▼ 取消另一用户的控制台写入权限
	- 1. 键人以下命令:

sc> **console -f**

系统提示时, 确认执行此操作。

## <span id="page-46-0"></span>索引

#### 英文字母

SERIAL MGT 端口, [26](#page-39-1) Windows 超级终端, [23](#page-36-2)

### **C**

操作电流, 18 磁盘驱动[器](#page-31-4) 注意, 27

### **D**

待机电源, 19 电流 操作, [18](#page-32-3) 启动, [18](#page-31-4) 电压 频率[范围](#page-31-5), 18 输入范围, [18](#page-31-6) 电源 要求, 19

#### **F**

伏安率, 18 服务器安装 8 服务器[媒体套件](#page-31-7), 内容, [8](#page-21-2)

### **G**

功率 系数, [18](#page-31-8) 消耗, [19](#page-32-4) 要求, [18](#page-31-4)

#### **H**

环境规格, 16

#### **K**

控制台,系统, 8 控制台连接 ASCII 终端, [22](#page-21-3) Sun 工作站, [21](#page-35-1) 设置, 21

#### **L**

冷却 (散热率), 19

### **M**

密码, admin 用户, 26 名称服务器, 29

### **S**

散热率, 19 输入电流, 18 输入电压范围, [18](#page-32-5)

#### **T**

通风气流, 18

#### **W**

物理规格, [15](#page-31-9)

### **X**

系统控制开关 锁定位置, [27](#page-28-5) 诊断位置, 27 系统控制台, 8

### **Y**

移动系统, 注[意事项](#page-40-4), 27 域名, 29

### **Z**

噪音, 18 主机名, [29](#page-42-2)